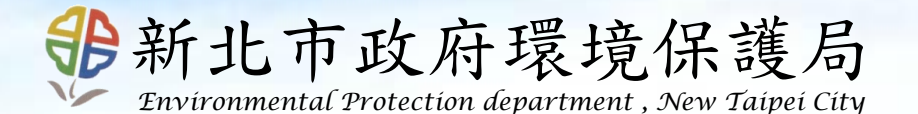

### 101年度新北市營建工程 空氣污染防制費網路申報系統

線上操作說明

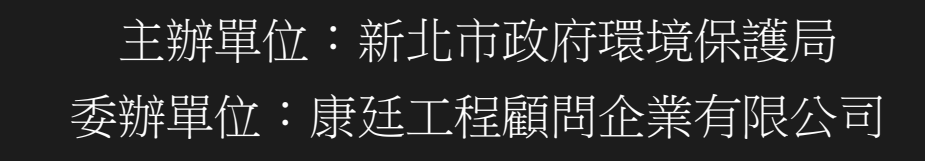

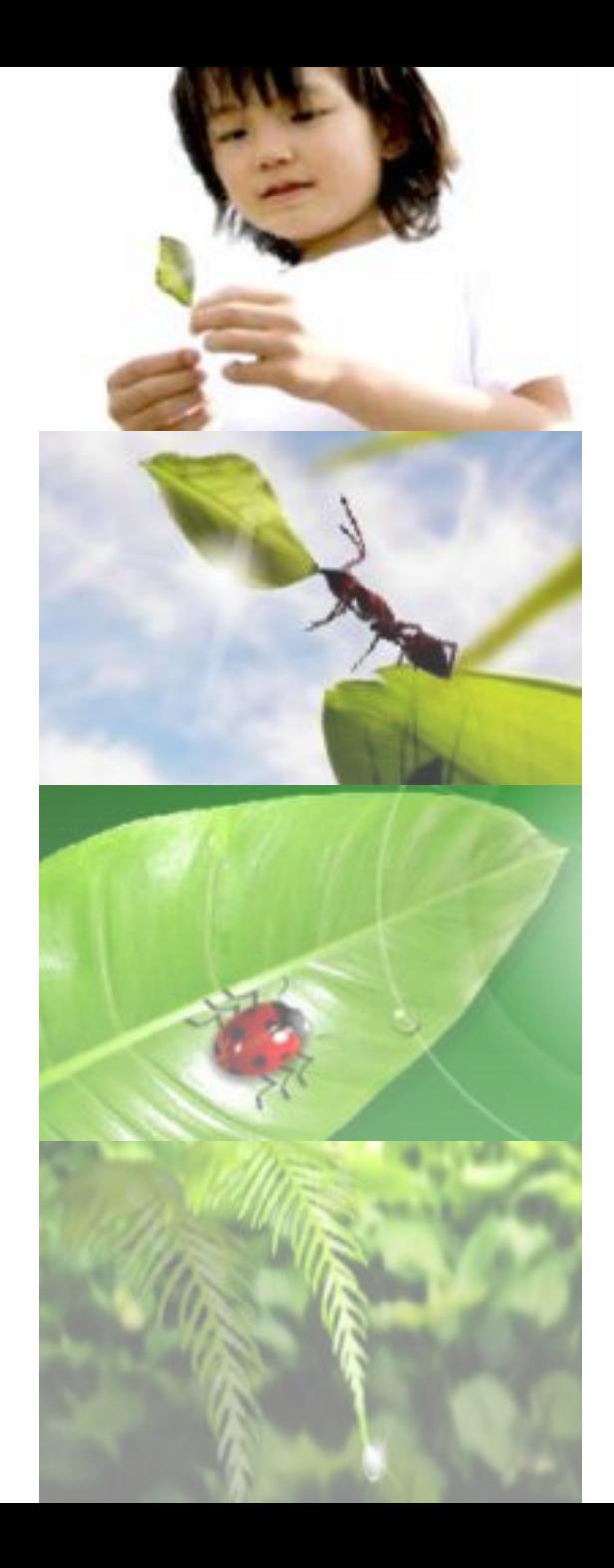

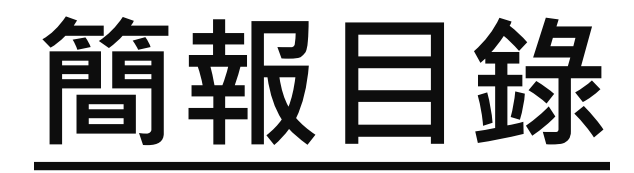

- 一、營建工程空污費線上申 報流程
- 二、線上申報系統帳號密碼 申請
- 三、各項業務辦理說明
	- •新申報案件
	- •線上異動
	- •完工結算

# 營建工程空污費 線上申報流程

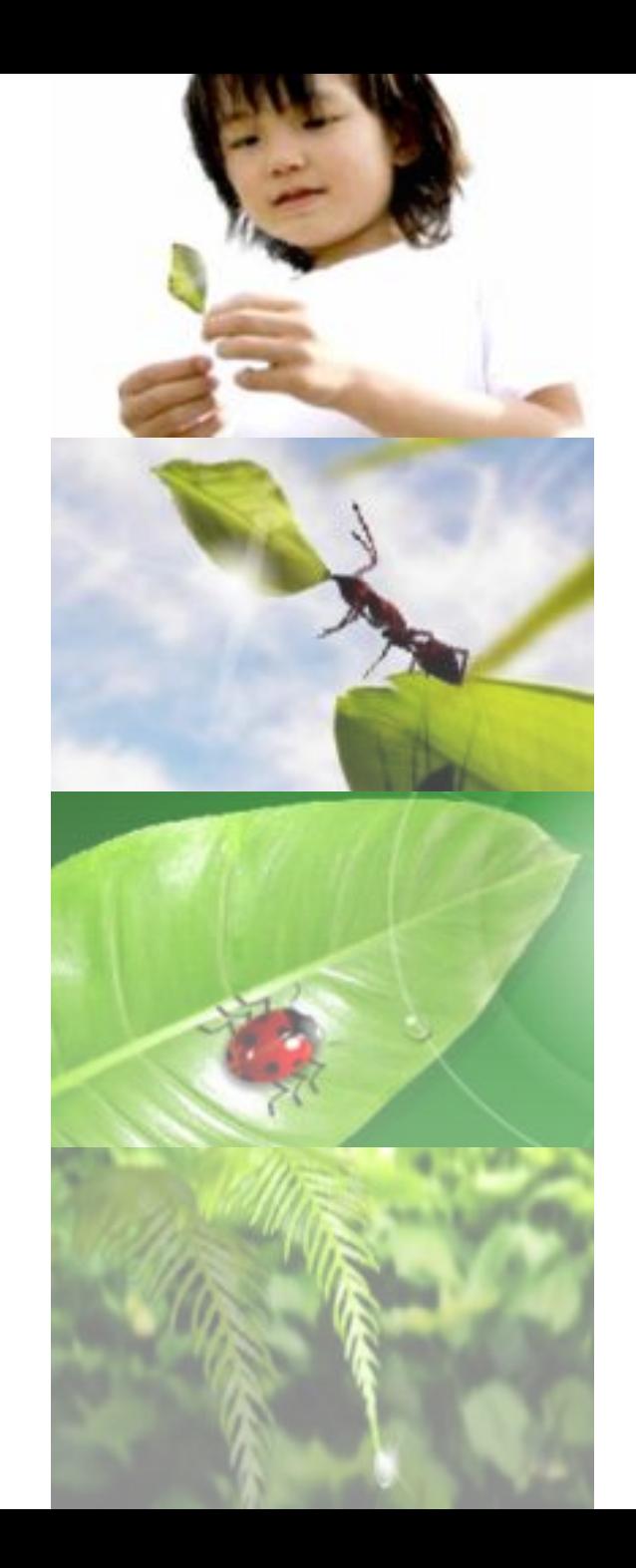

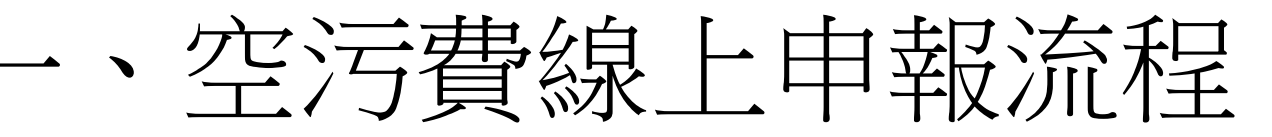

#### 檢具相關文件上網申報

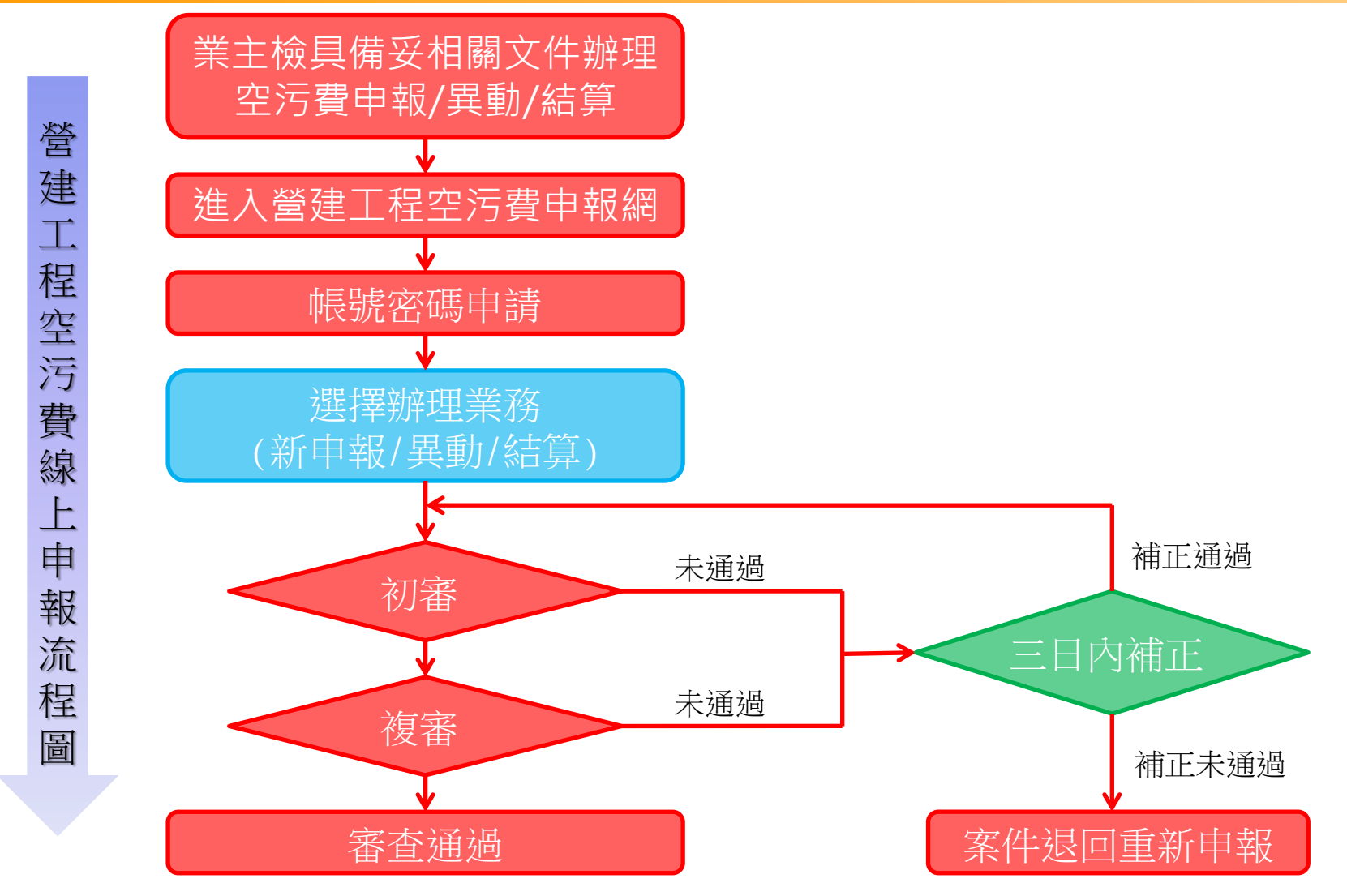

一、空污費線上申報流程

#### →→→審査通過後續辦理說明

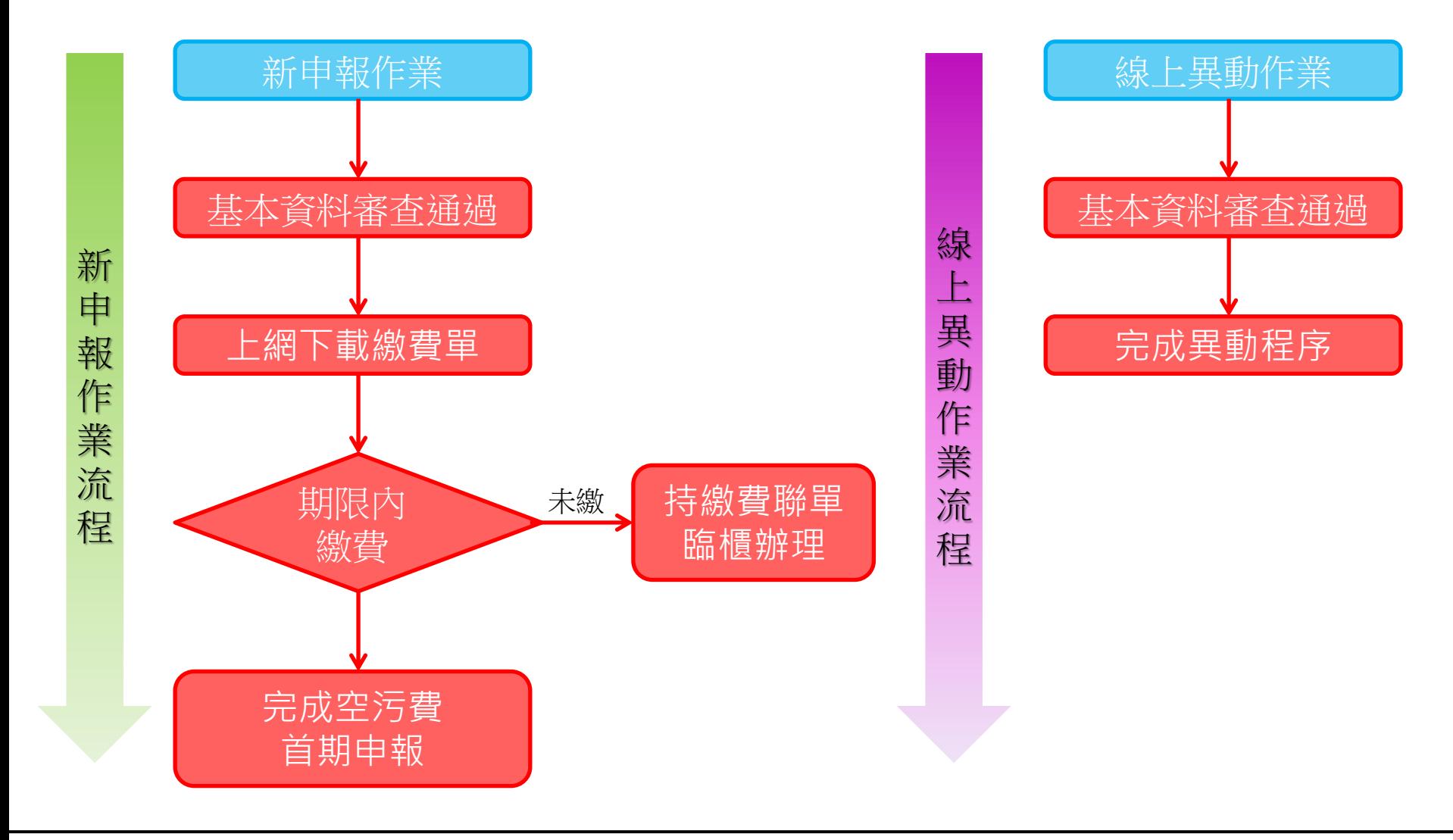

一、空污費線上申報流程

#### →→→審査通過後續辦理說明

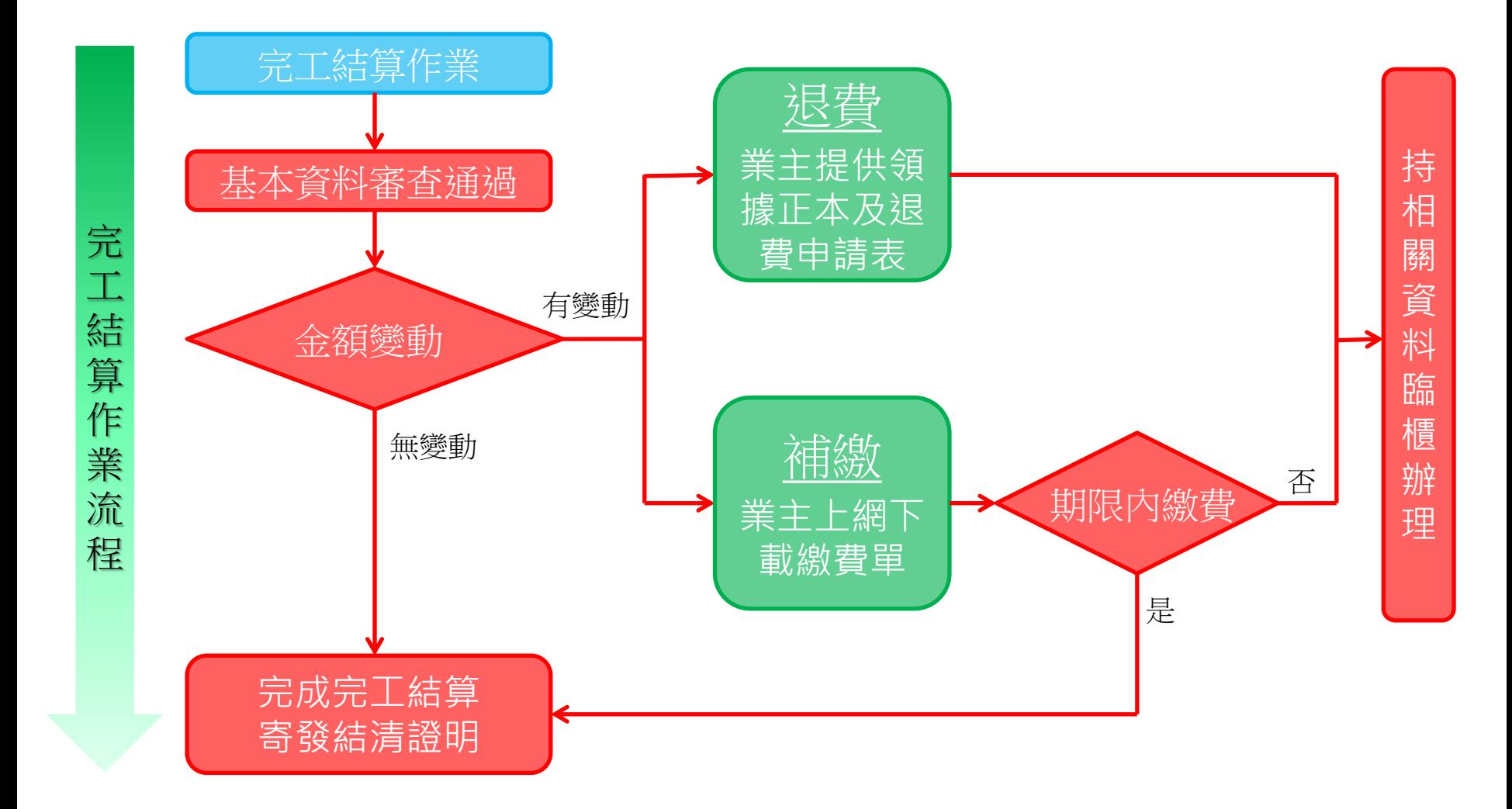

# 線上申報系統帳 號密碼申請

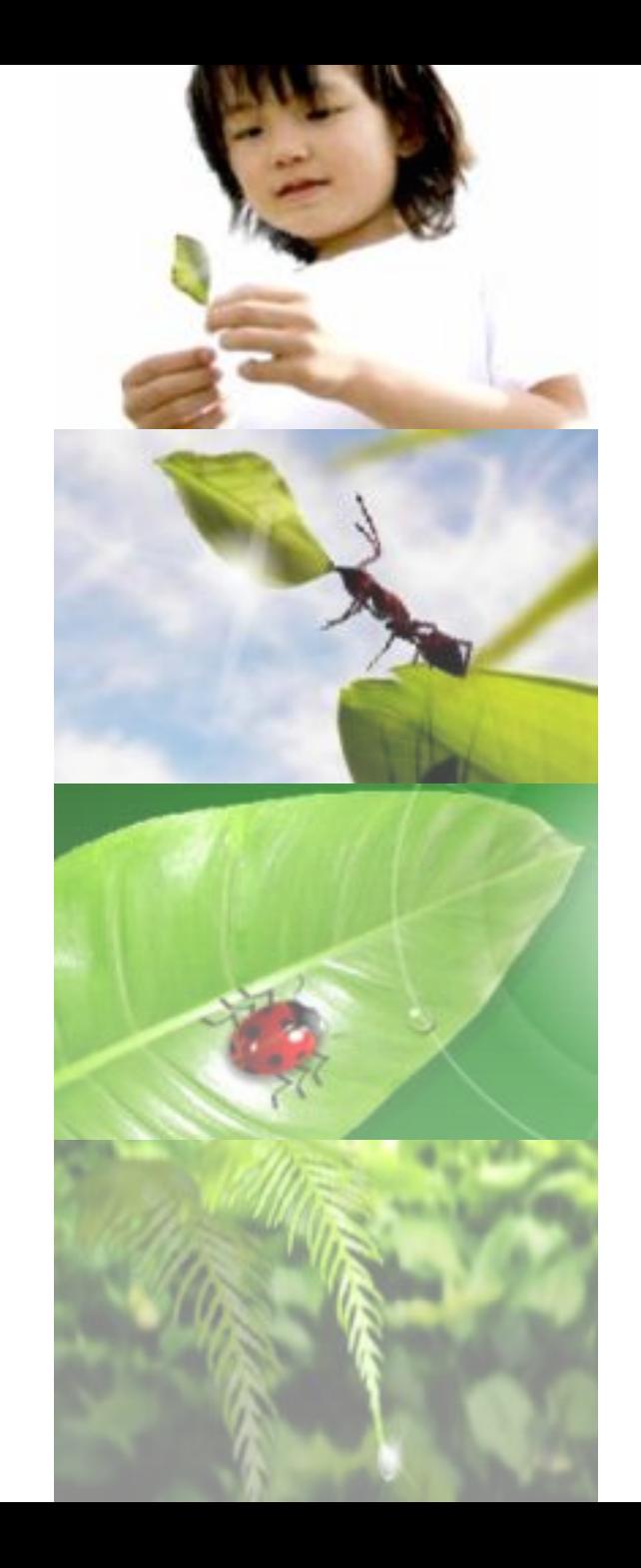

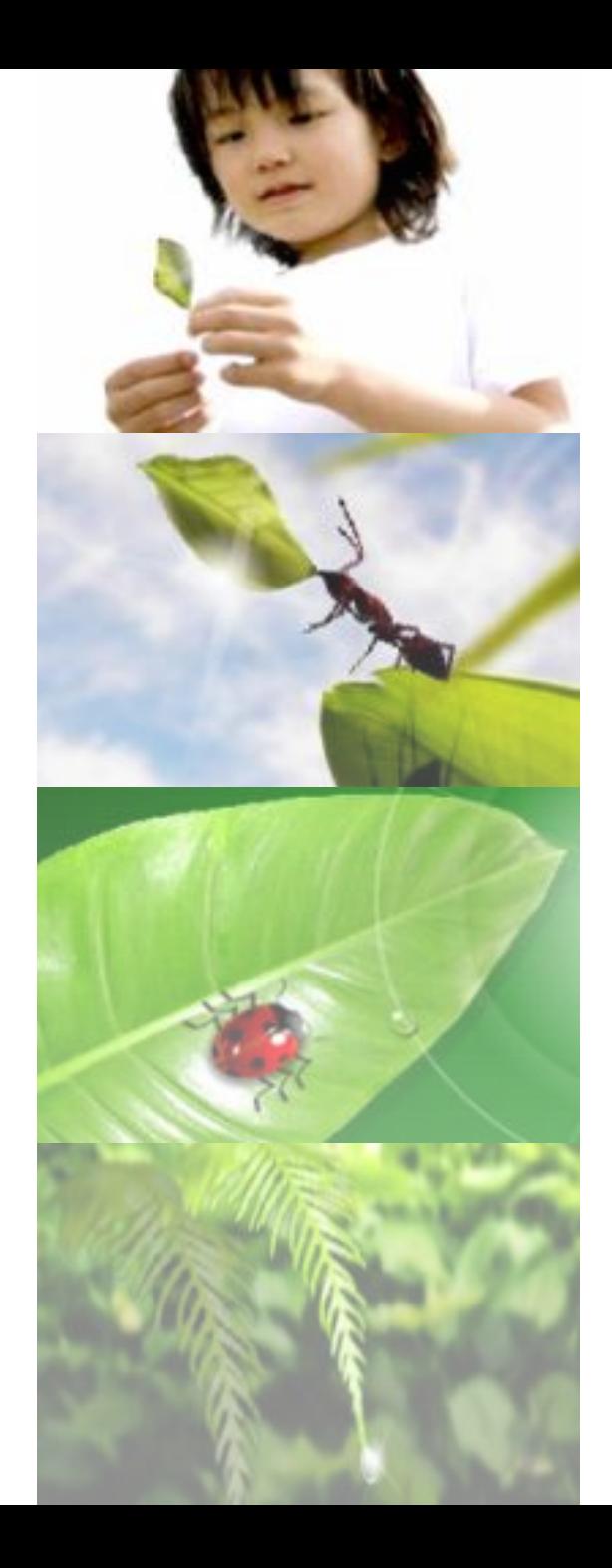

### 帳號申請流程

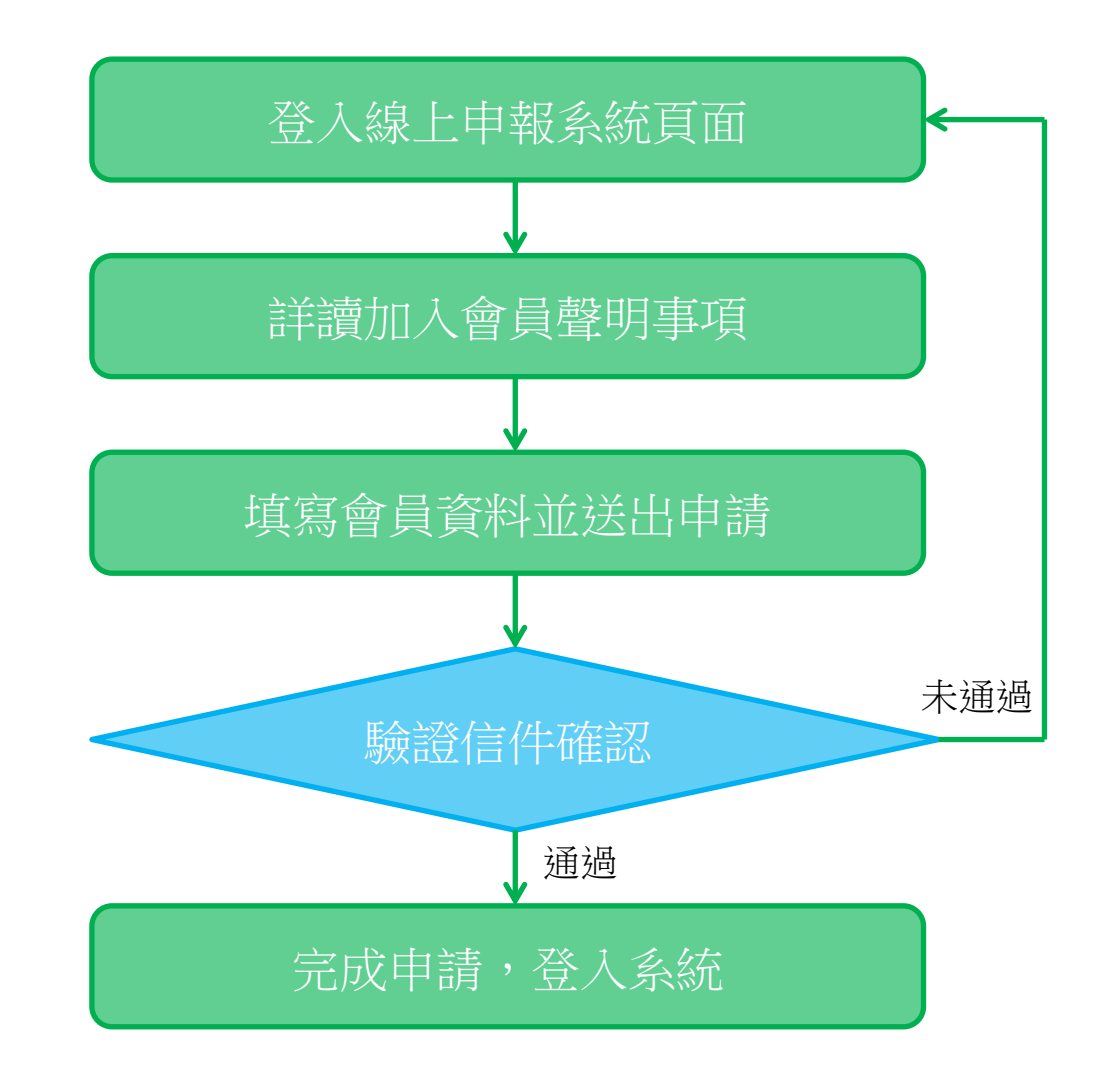

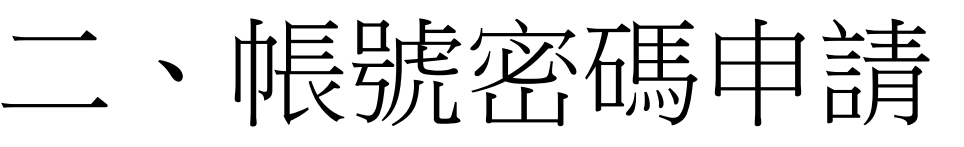

#### →→→步驟一:登入線上申報系統頁面

線上申報系統網址[:http://pollution.epd.ntpc.gov.tw/ntpcepd/](http://pollution.epd.ntpc.gov.tw/ntpcepd/)

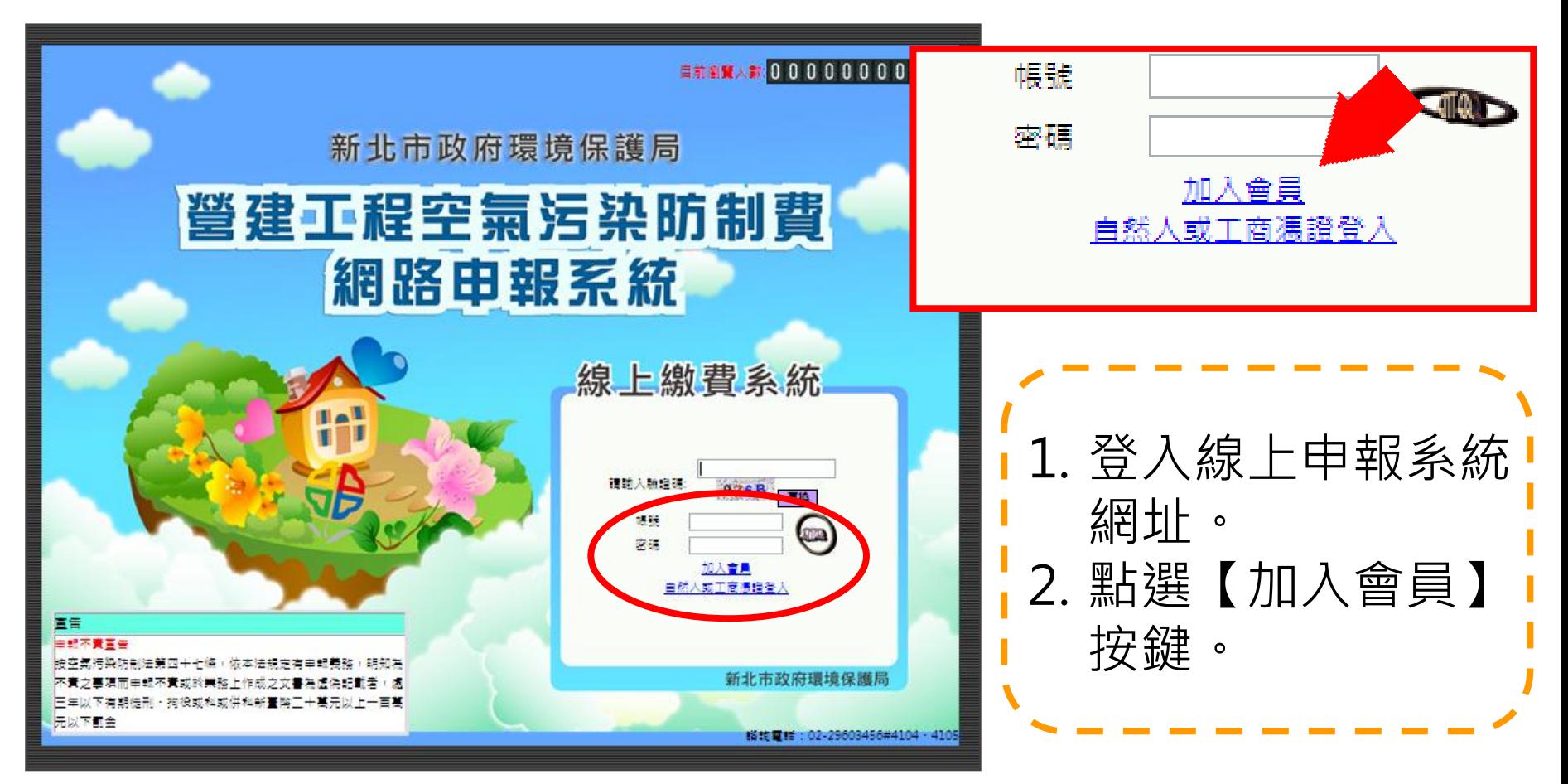

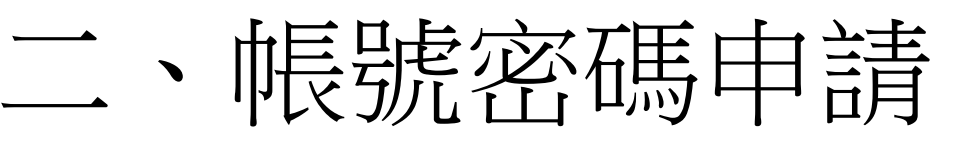

#### →→→步驟二:詳讀加入會員聲明事項

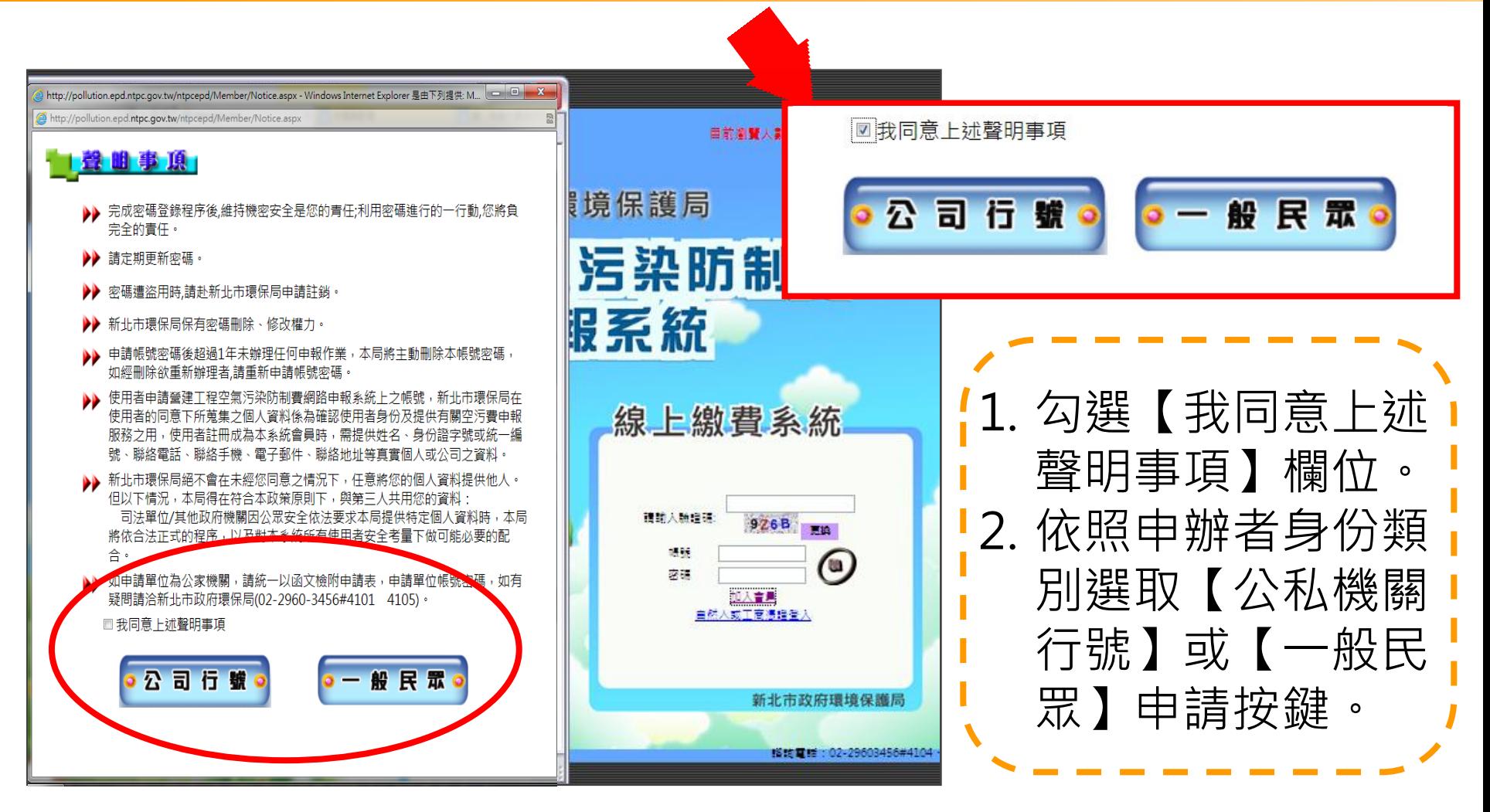

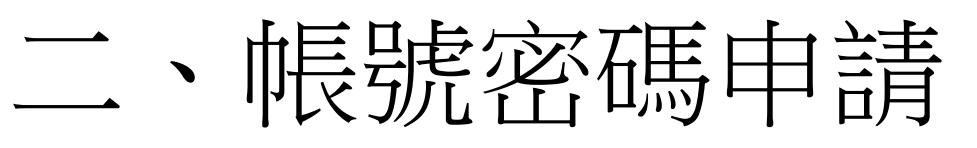

#### 步驟三:填寫會員資料並送出申請

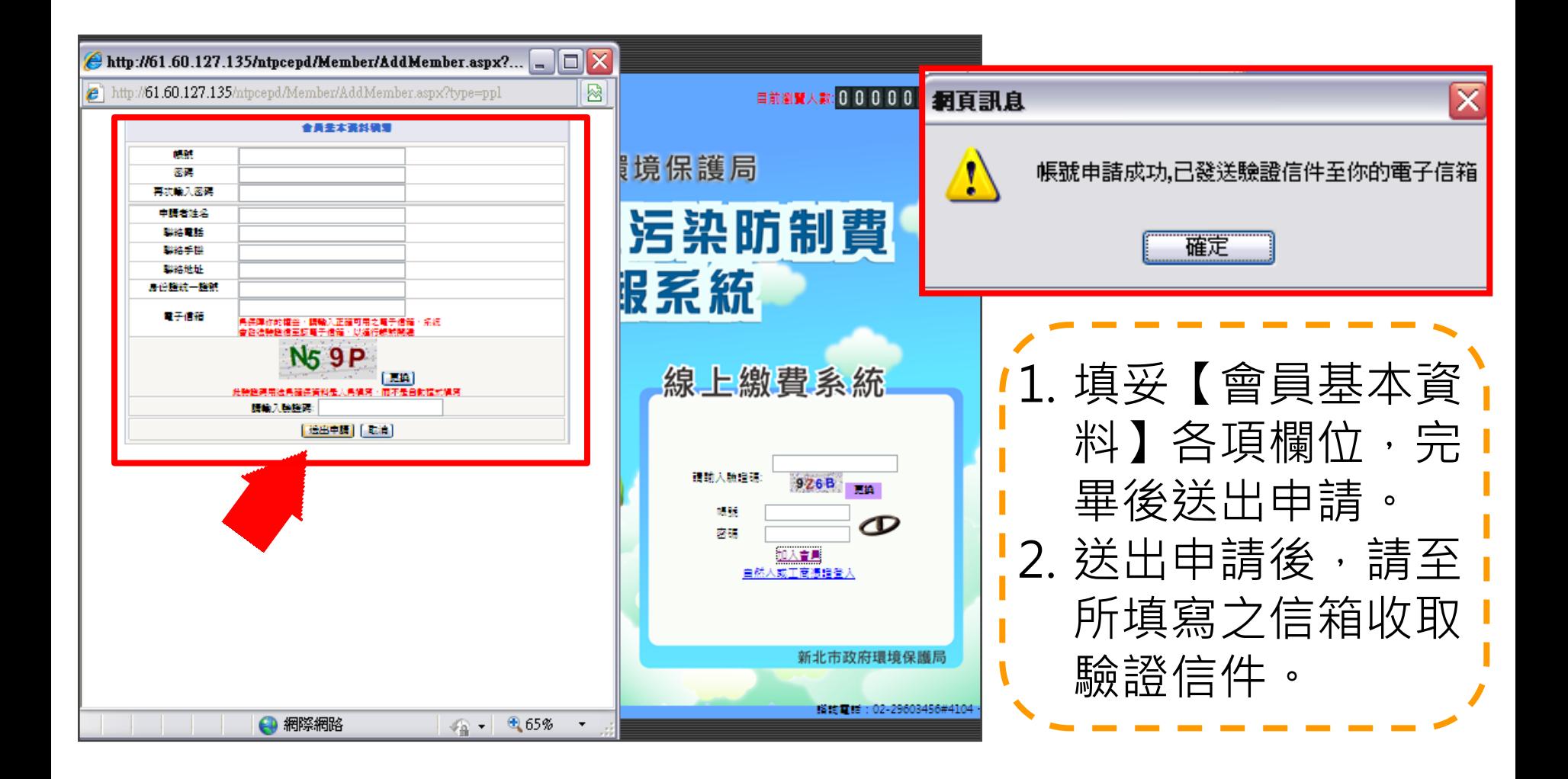

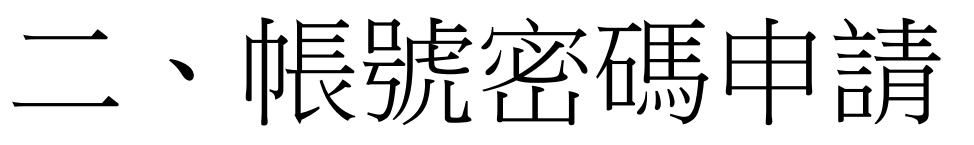

#### →→→步驟四:驗證信件確認

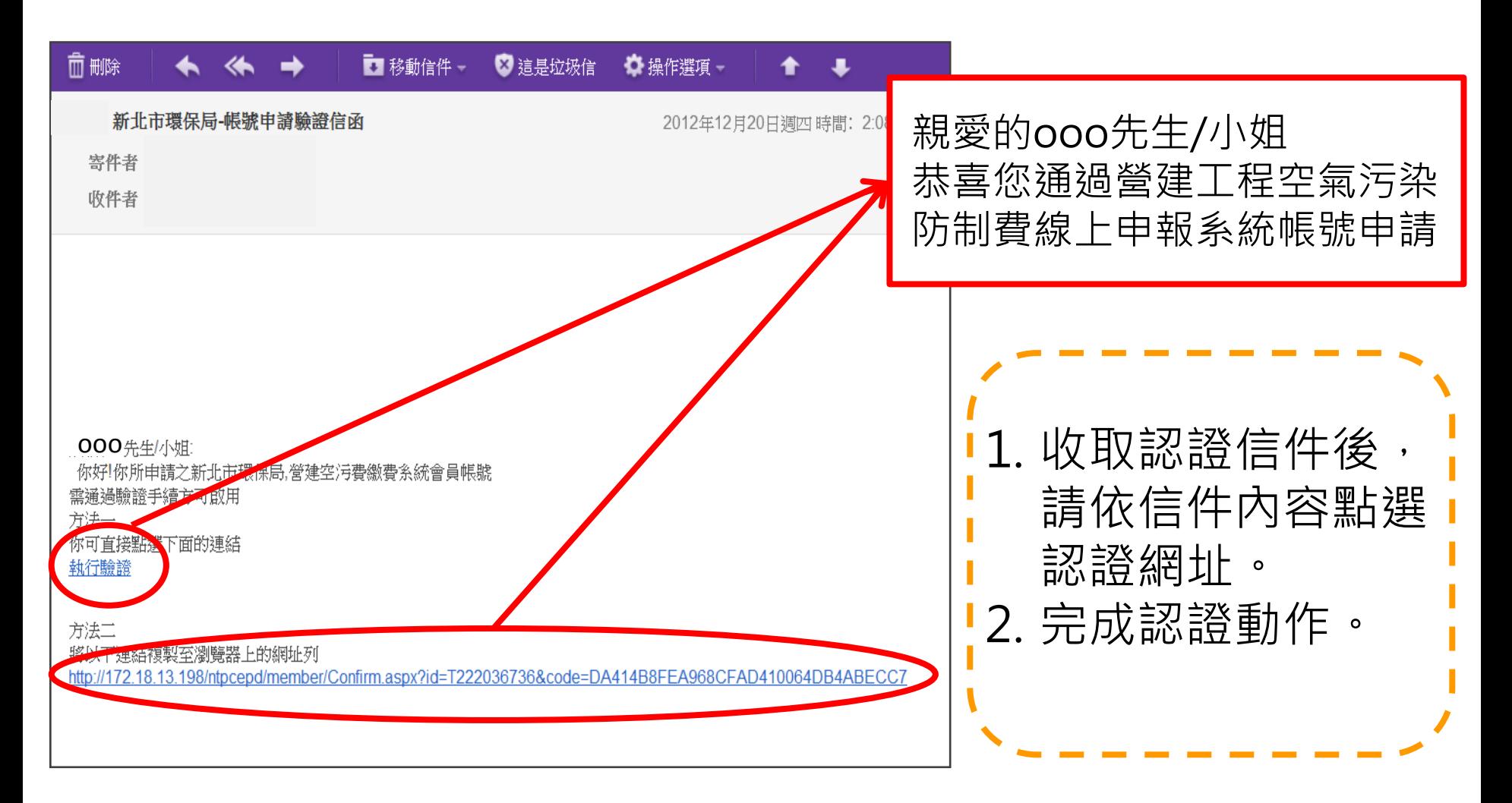

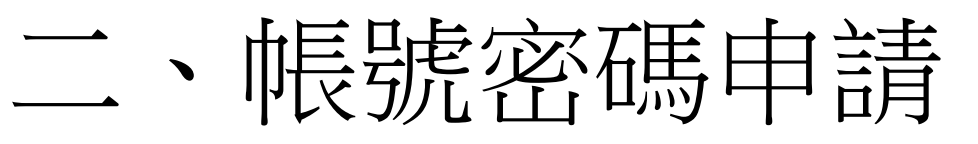

#### 步驟五:完成申請,登入系統

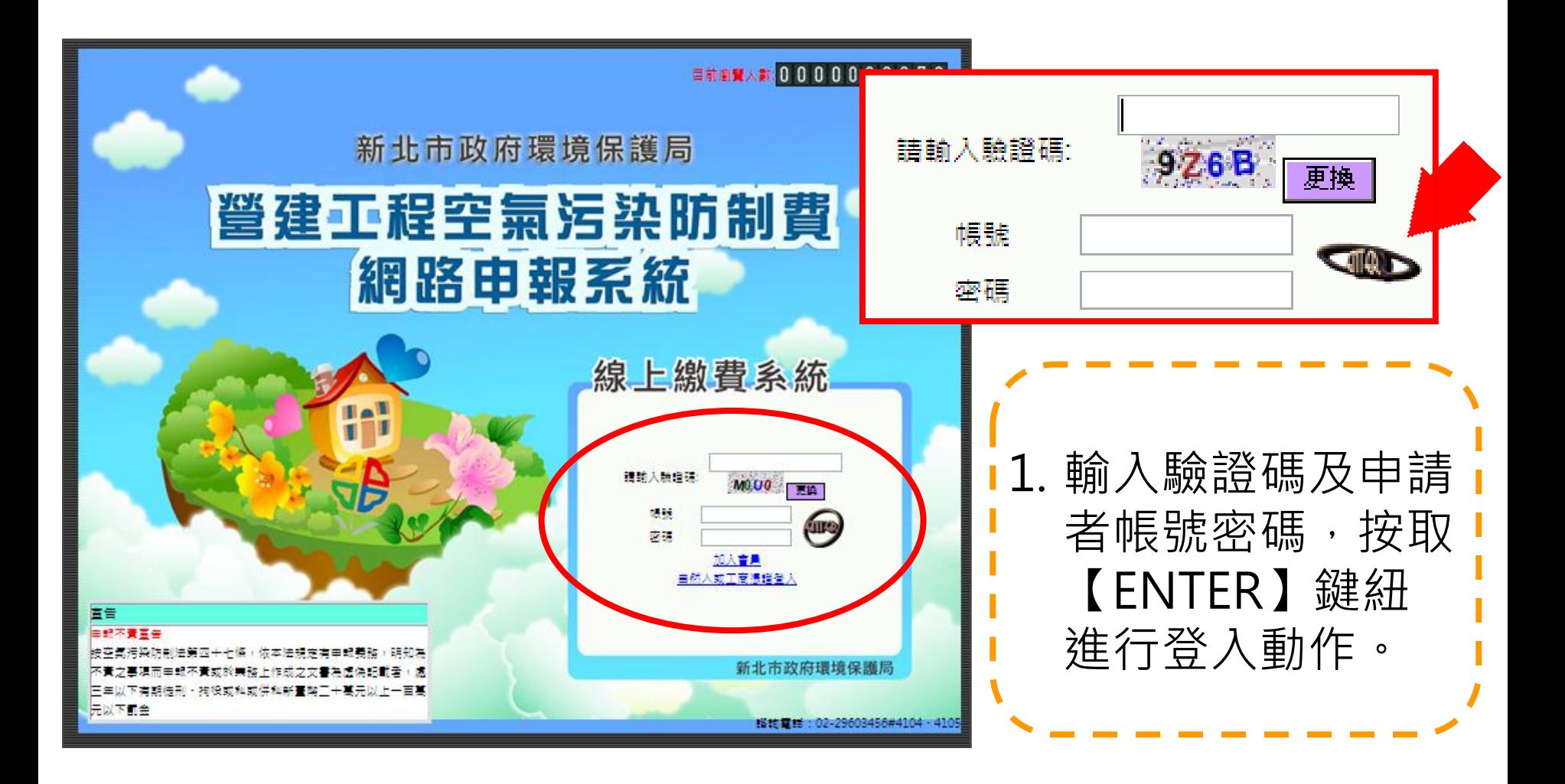

# 各項業務辦理說明

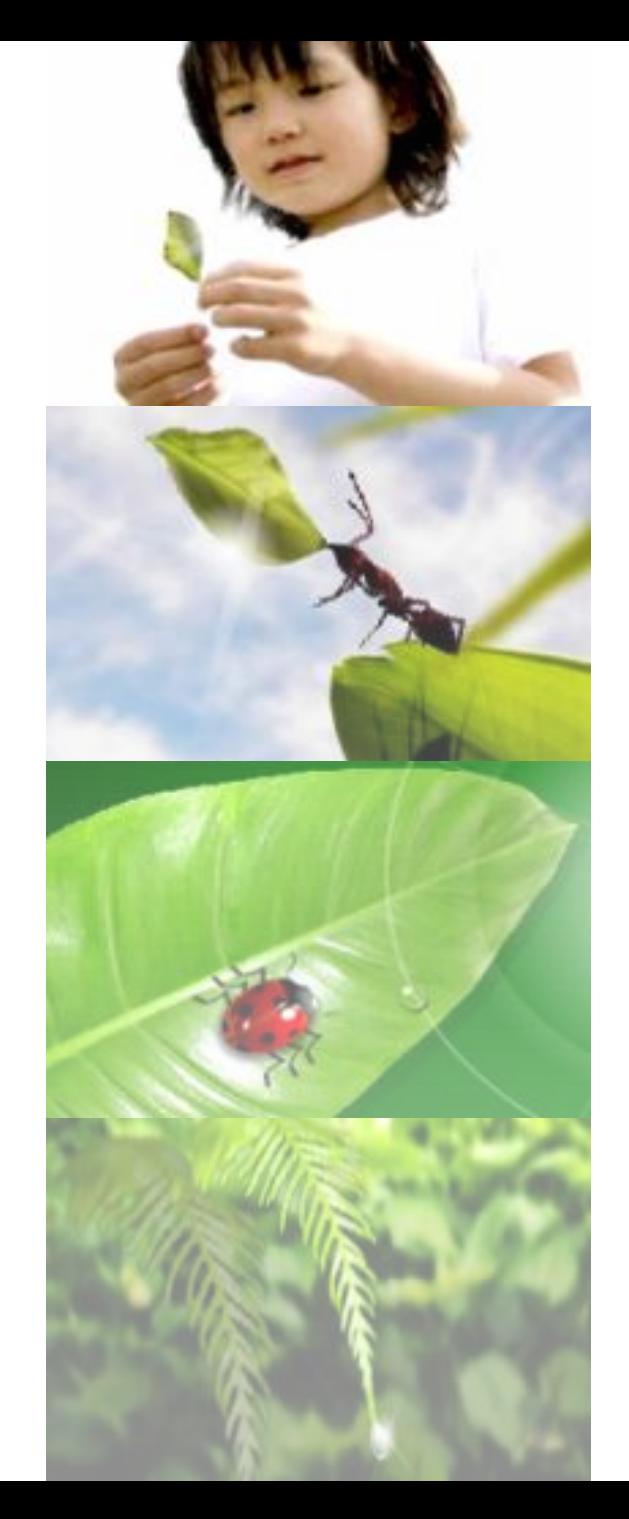

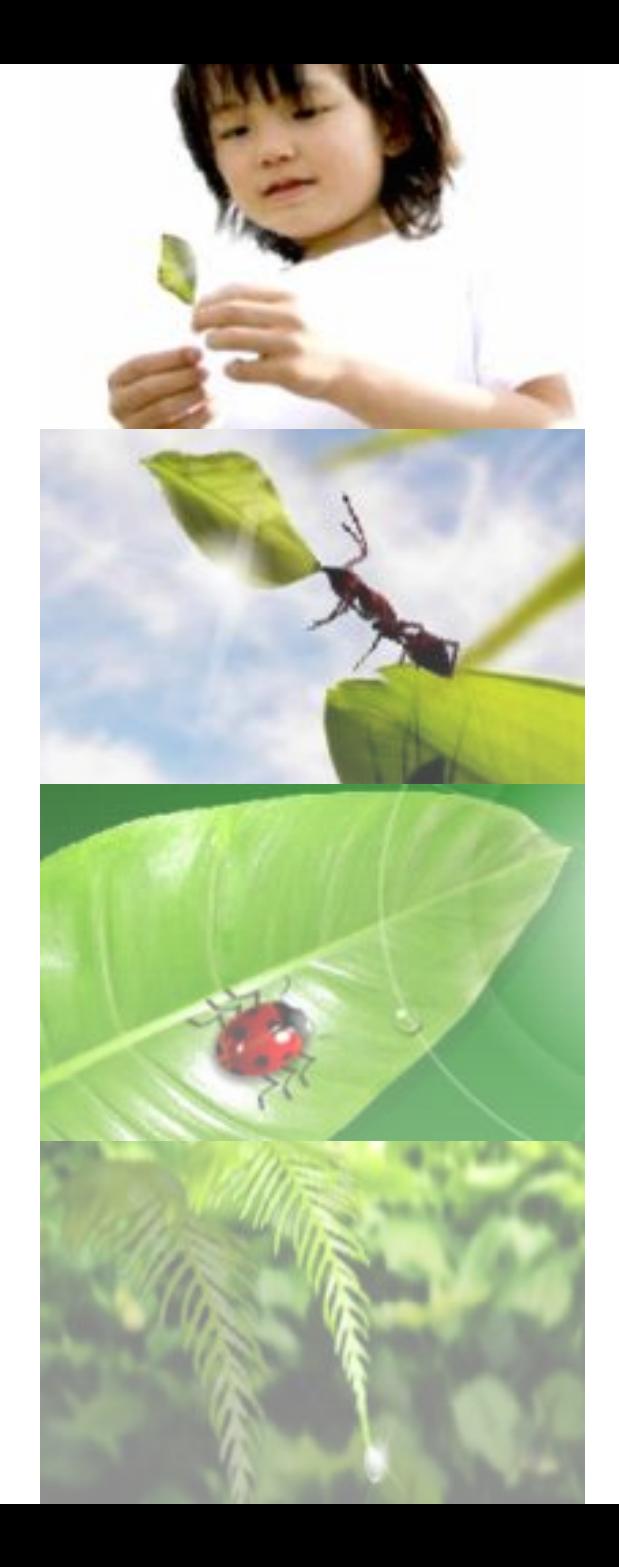

# 新申報案件

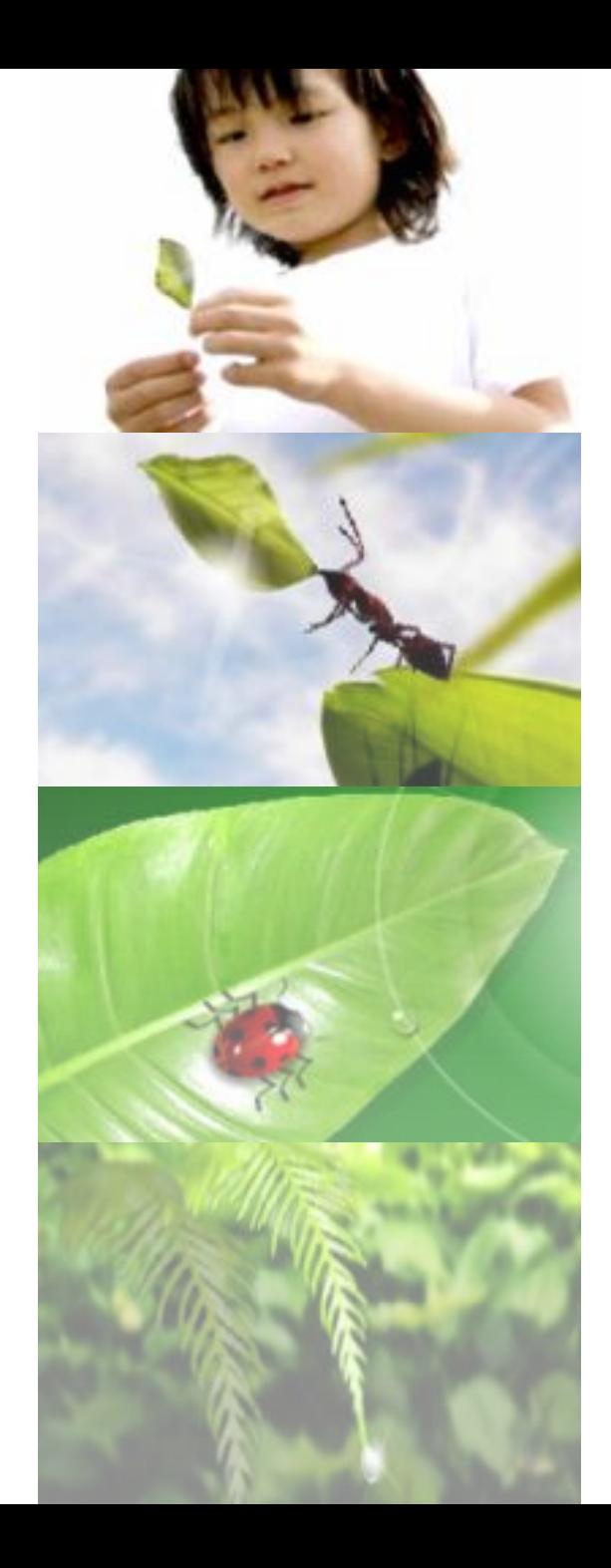

## 新申報申請流程

![](_page_15_Figure_2.jpeg)

![](_page_16_Picture_0.jpeg)

#### →→→步驟一:首頁點選【線上申辦】進入

![](_page_16_Figure_2.jpeg)

![](_page_17_Picture_0.jpeg)

#### 步驟二:相關申辦資料填寫

![](_page_17_Picture_32.jpeg)

營建工程空氣污染防制費網路申報系統操作說明 18

三、新申報案件

#### →→→各欄位說明

![](_page_18_Figure_2.jpeg)

1. 【A6】工地位置 座標需點選『從 地圖取得』按鈕 直接匯出。 2. 點選按鈕後,系 統會跳出地圖視 窗,請申辦者依 照工地實際位址 點擊地圖,系統 將直接匯入座標 於【A6】欄位。

三、新申報案件

#### →→→各欄位說明

![](_page_19_Picture_58.jpeg)

三、新申報案件

#### →→各欄位說明

![](_page_20_Picture_58.jpeg)

1. 【D1】至【D9】 業主相關資料欄位。 • 已申報過: 點選『我曾申報 過』之按鈕並輸 入關鍵字查詢直 接匯入。 • 無申報過: 則點選『我未曾 申報過』按鈕重 新填寫資料。

三、新申報案件

#### →→含料填寫注意事項

![](_page_21_Figure_2.jpeg)

![](_page_22_Picture_0.jpeg)

#### →→→步驟三:資料確認無誤送出申請表

![](_page_22_Figure_2.jpeg)

1. 各項欄位填妥後

可先按取空污費

試算右方之『進

行試算』按鈕。

誤後,方可送出

予一組臨時管編,

待審件通過後方

給予正式管編。

2. 確認試算金額無

3. 送出後系統將給

申請表。

![](_page_23_Picture_0.jpeg)

#### →→→步驟四:上傳所需夾帶檔案

![](_page_23_Picture_71.jpeg)

![](_page_23_Figure_3.jpeg)

![](_page_24_Picture_0.jpeg)

#### →→→步驟五:審核結果信件通知

![](_page_24_Picture_57.jpeg)

![](_page_25_Picture_0.jpeg)

#### →→→步驟六:審核未通過-資料補正

![](_page_25_Figure_2.jpeg)

![](_page_26_Picture_0.jpeg)

#### →→→步驟七:審核通過-繳費單下載

![](_page_26_Figure_2.jpeg)

![](_page_27_Picture_0.jpeg)

#### →→教費單樣式及指定銀行

![](_page_27_Figure_2.jpeg)

![](_page_27_Figure_3.jpeg)

![](_page_28_Picture_0.jpeg)

![](_page_28_Picture_1.jpeg)

![](_page_29_Picture_0.jpeg)

### 申請流程

![](_page_29_Figure_2.jpeg)

![](_page_30_Picture_0.jpeg)

#### →→→步驟一:首頁點選【線上申辦】進入

![](_page_30_Figure_2.jpeg)

![](_page_31_Picture_0.jpeg)

#### 步驟二:資料修改及更動(含停復工)

![](_page_31_Picture_54.jpeg)

![](_page_32_Picture_0.jpeg)

#### →→→步驟三:修改資料比對說明

![](_page_32_Picture_30.jpeg)

![](_page_32_Picture_3.jpeg)

![](_page_33_Picture_0.jpeg)

#### 步驟四:審核結果信件通知

![](_page_33_Picture_54.jpeg)

![](_page_34_Picture_0.jpeg)

# 完工結算

![](_page_35_Picture_0.jpeg)

### 申請流程

![](_page_35_Figure_2.jpeg)

![](_page_36_Picture_0.jpeg)

#### →→→步驟一:首頁點選【完工結算】進入

![](_page_36_Figure_2.jpeg)

營建工程空氣污染防制費網路申報系統操作說明 37

![](_page_37_Picture_0.jpeg)

#### →→→步驟二:資料確認,重新計算空污費

![](_page_37_Picture_40.jpeg)

![](_page_38_Picture_0.jpeg)

#### 步驟三:審核結果信件通知

![](_page_38_Picture_54.jpeg)

![](_page_39_Picture_0.jpeg)

#### →→→步驟四:空污費計算結果金額無變動

![](_page_39_Figure_2.jpeg)

![](_page_40_Picture_0.jpeg)

#### →→→步驟四:空污費計算結果金額有變動需補繳者

![](_page_40_Picture_43.jpeg)

![](_page_41_Picture_0.jpeg)

#### →→→步驟四:空污費計算結果金額有變動需退費者

![](_page_41_Picture_2.jpeg)

![](_page_41_Picture_43.jpeg)

營建工程空氣污染防制費網路申報系統操作說明 42

![](_page_42_Picture_0.jpeg)

![](_page_42_Picture_1.jpeg)